## **Merton/Swallow July Virtual Summer School Online Registration Instructions**

## **Important Dates**

- June 17 at 1 pm registration opens (Guitar and MS World Languages are only classes with maximums)
- June 21 at midnight registration closes
- June 23 families are notified of canceled classes
- July 6 supply/packet pick up 8 am 1 pm
- July 6 payment due for classes with fees
- July 6 July classes begin

Use the Merton/Swallow July Virtual Summer School 2020 Booklet, located on the Merton Summer School Webpage (<http://www.merton.k12.wi.us/schools/SummerSchool.cfm>) to see classes and descriptions. Classes do not have a maximum enrollment, except for Guitar (20) and MS World Languages (10). Classes will be canceled if the minimum is not reached (families will be notified through email).

## **To use Merton's Skyward Family Access Online Registration:**

- 1. Go to [http://www.merton.k12.wi.us,](http://www.merton.k12.wi.us/) the Skyward link is located in the top right corner ⇑ or on the **[Summer](http://www.merton.k12.wi.us/schools/SummerSchool.cfm) School website** or on the Families tab, then click on the **Skyward Family Access**.
- 2. Login with your Skyward username and password. If you do not remember your username and password, click on the link **Forgot your login or password** and follow the instructions.
- 3. Click **Arena Scheduling** (left column). Click on 2019-20 under the child's name that you want to schedule classes for Summer School.
- 4. Only courses the student can sign up for will be displayed (current grade level ).
	- You must pick a different period for each class that you take. For example Guitar is Period 1, Summer Math is **period 2, Summer Reading is period 3, etc.**
	- **Period (Prd)** is keeping track that you only pick 8 classes total (each class except Guitar and MS World Languages) are listed 8 times (please only pick class once - it does not matter which period you pick for the class).
	- **Term (Trm)** is the Session (S2-July)
	- **Subject** is the charge for material fees for the class.
- 5. Schedule your child's classes.
	- Click the **Add** link in front of the course number to select the courses you would like to enroll in and click Ok.
	- Click **Remove** link to remove a selected course from your student's schedule.
	- The **Fit** column displays if the class will fit in the schedule.
	- **Enr** is displayed when you have selected (enrolled) the class.
	- Use the **blue arrows** (bottom left) to move to the next set of classes.
	- Or start typing in the name of a course in the **search box** (bottom right) and press enter to go directly to the class.
- 6. If you select a class that will not fit or overlaps, you will receive a warning message.
	- **Ok** will change it to the new class.
	- Or **cancel** will keep the class already at that session and time.
- 7. Click on the **Selected Classes** to verify your student's schedule. There is no final submit button. You may make changes until June 21.

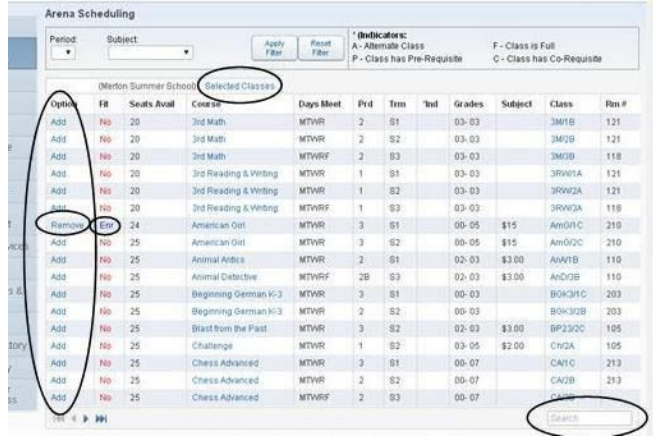

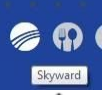